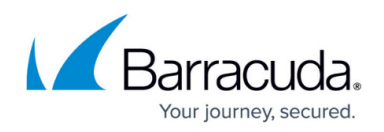

# **Enabling TLS 1.0 in vSphere 6.5**

#### <https://campus.barracuda.com/doc/93198305/>

In order for the Backup Agent to back up virtual machines hosted in a vSphere 6.5 environment, TLS 1.0 must be enabled on all ESXi hosts. This is not limited to only those host servers involved in backups (hosting either source or recovery virtual machines) but all hosts in a cluster. These directions do not apply to versions of vSphere preceding 6.5.

# **Directions**

#### **Generic**

The change you will need to make involves two steps, however, there are many ways to accomplish them. The generic case will outline those steps while the following section will provide a specific method for carrying out those steps. To enable TLS 1.0 on an ESXi host, do the following:

- 1. Add the following line to the file "/etc/vmware/config"
	- tls.protocols=tls1.0,tls1.1,tls1.2
- 2. Restart the **rhttpproxy** service on the ESXi host

#### **Example**

**Disclamer** Intronis does not assume liability for any changes you make to your VMware environment. If you are unsure of how to implement the changes offered above, we recommend you contact VMware support for advice and guidance in that matter.

To carry out the goals above, this example will use PuTTY to access the ESXi host's files and services.

#### **Allow SSH on ESXi Server**

1. In order to use PuTTY with the ESXi server, we will need to allow SSH connections through the server's firewall as well as start the SSH service. From the **Home** > **Inventory** > **Hosts and Clusters** view, go to the **Configuration** tab for the host you want to edit.

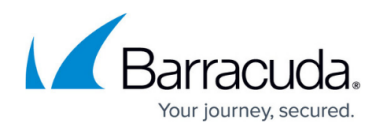

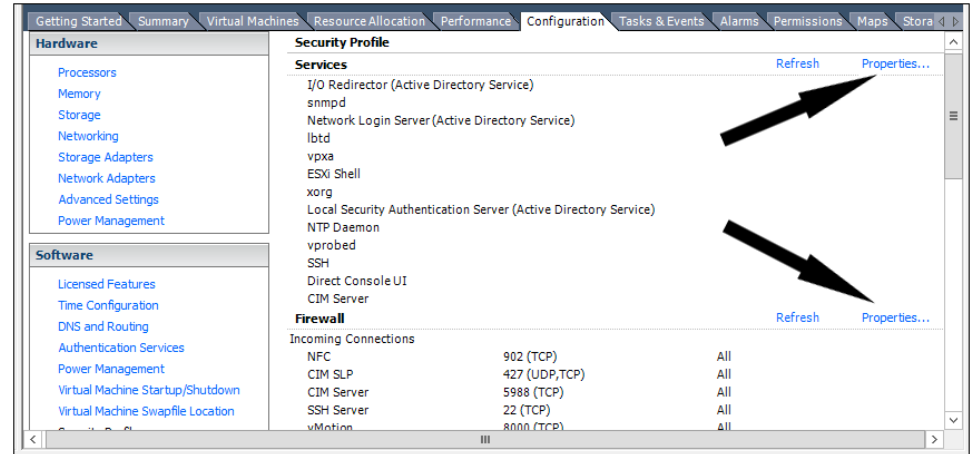

2. On the page labeled **Security Profile**, go to the **Properties...** link in the **Services** section and start the service called **SSH**.

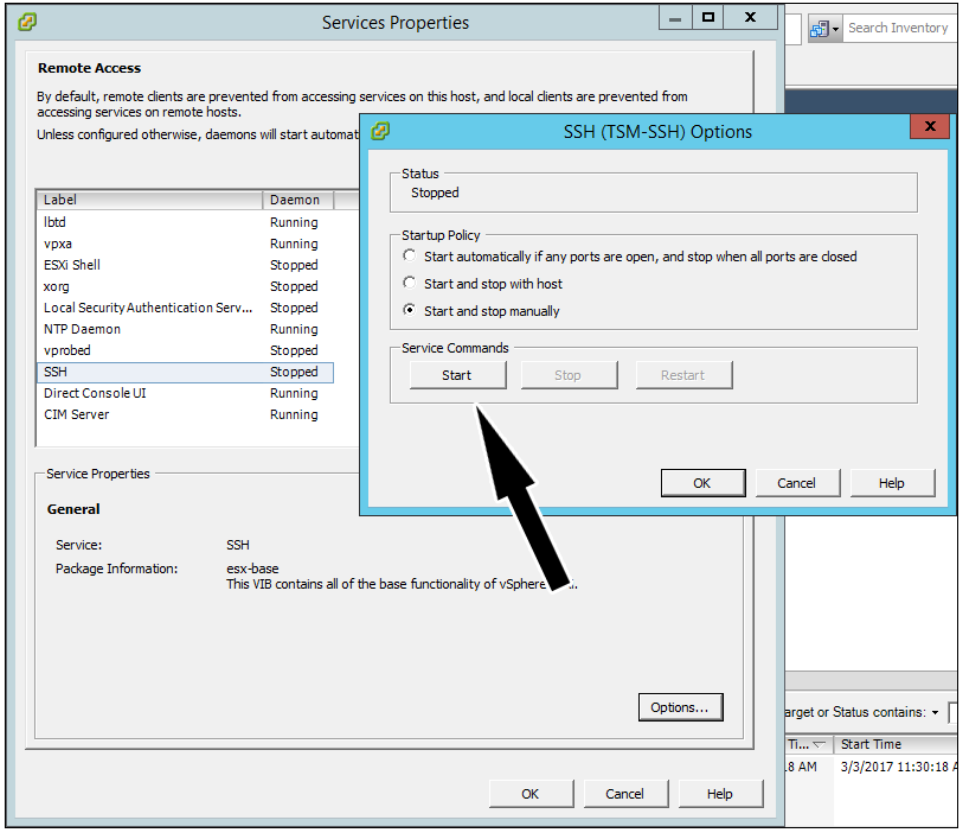

3. Going back to the **Security Profile** page, click on the **Properties...** link in the **Firewall** section and check the box for **SSH Server**.

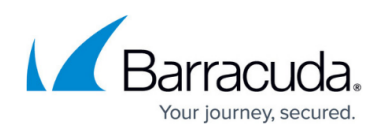

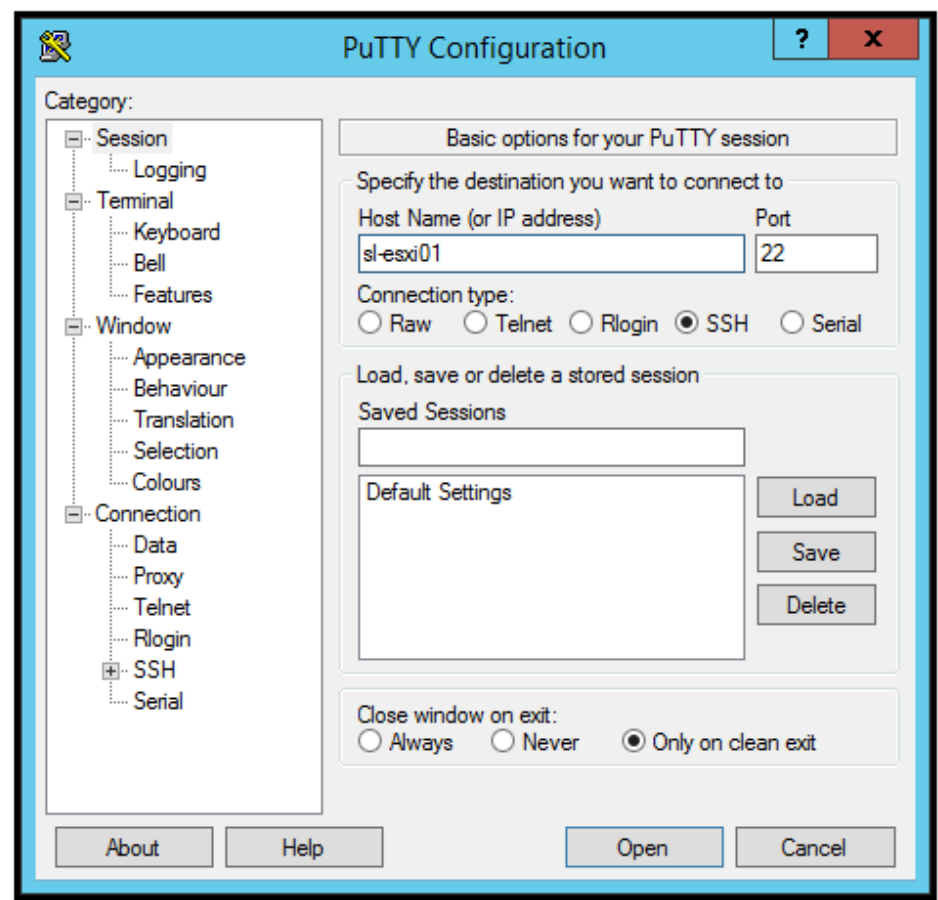

## **Alter Config File and Restart RHTTPProxy**

1. Next, open up PuTTY, connect to the ESXi host, and log in.

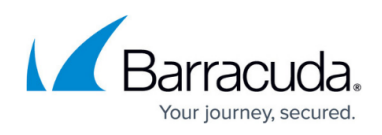

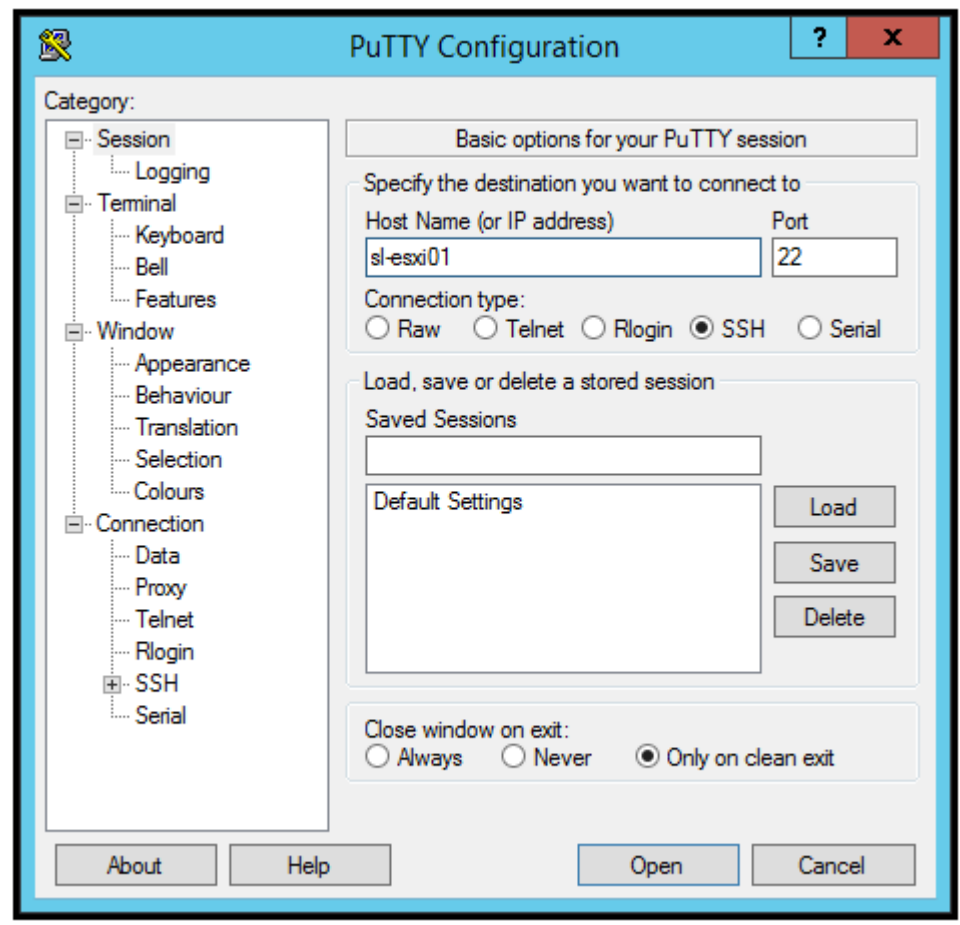

2. Edit the "/etc/vmware/config" file using the built-in text editor, vi, with the command: vi /etc/vmware/config

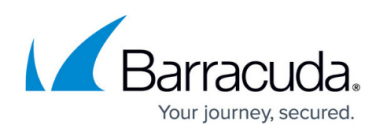

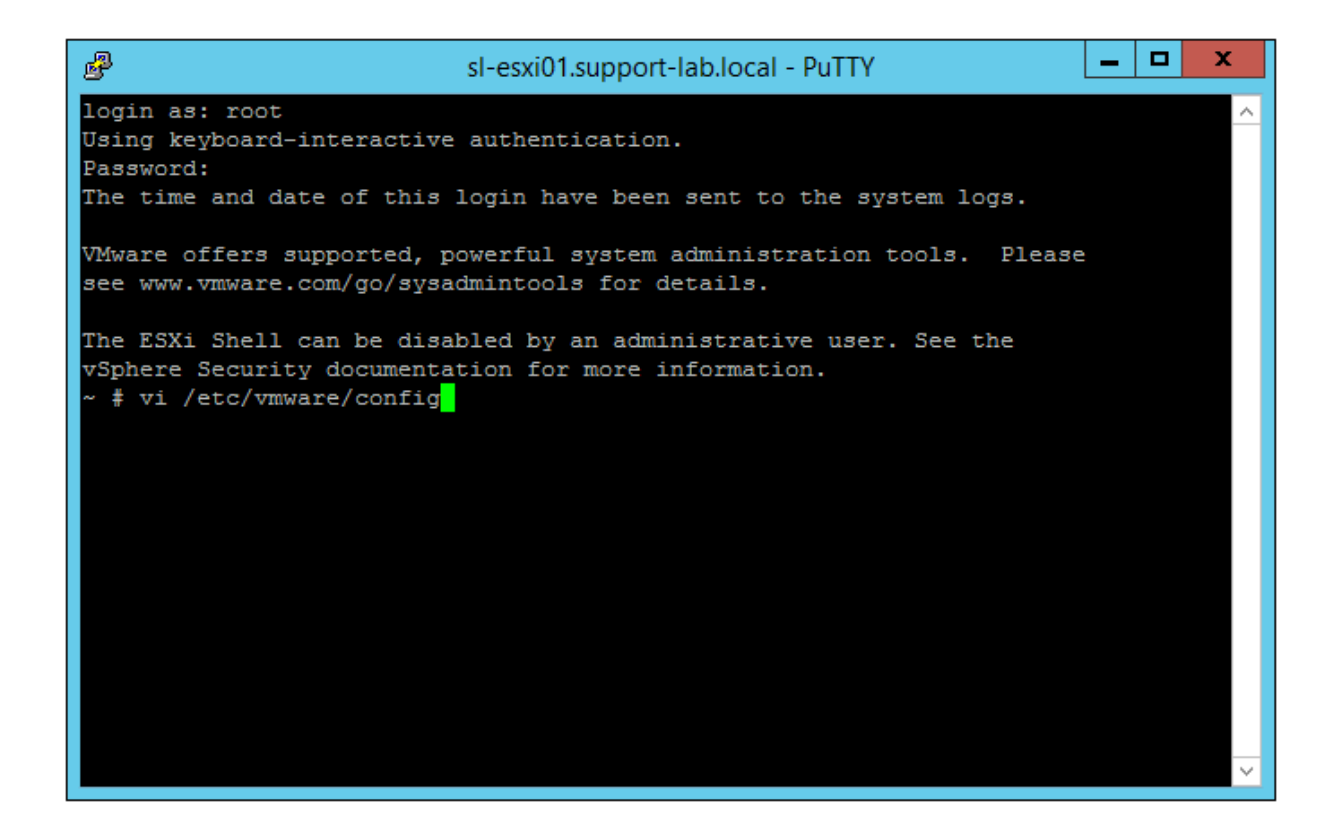

3. When the file is opened, hit **Enter** until you get to the last line. Then, hit the "O" key to begin editing the line below it – on that line, enter the following: tls.protocols=tls1.0,tls1.1,tls1.2

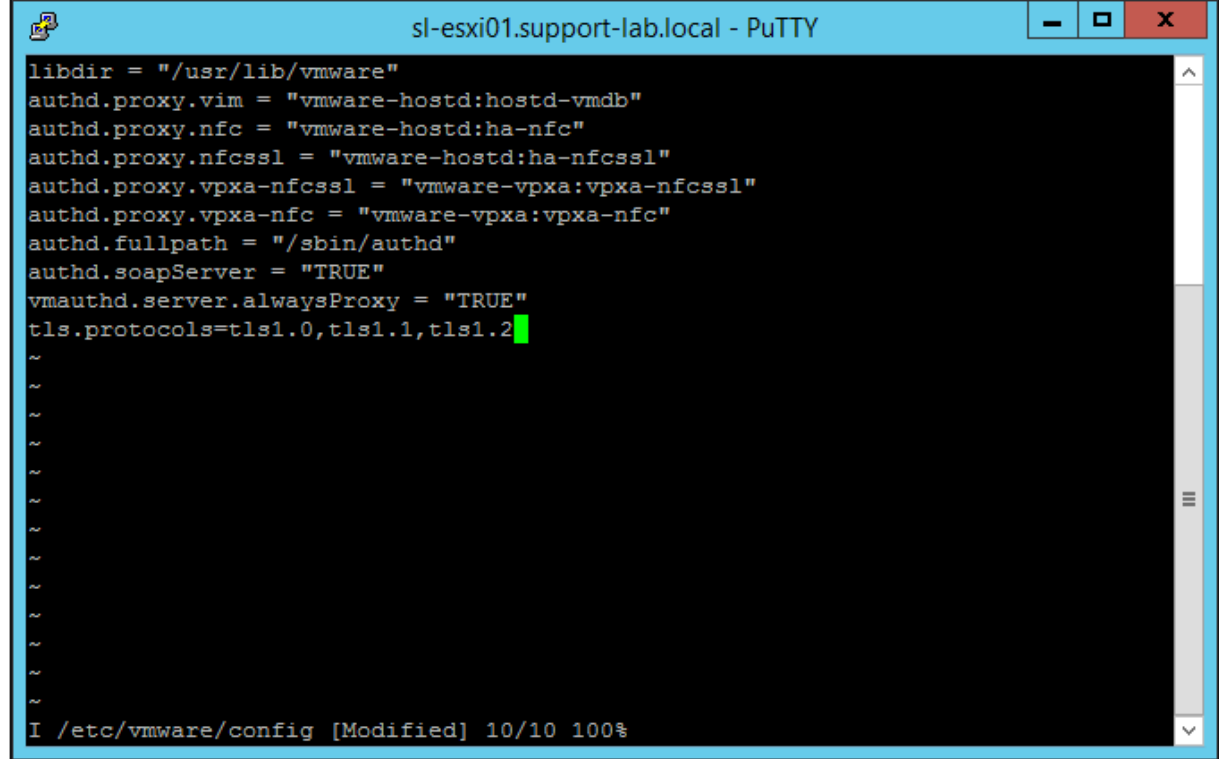

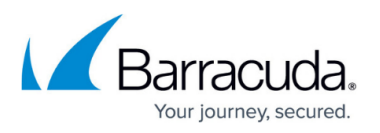

Hit the "Esc" key to exit editing then type :wq and hit the "Enter" key to save the file and exit.

4. Finally, to restart the rhttpproxy service, use the command: /etc/init.d/rhttpproxy restart

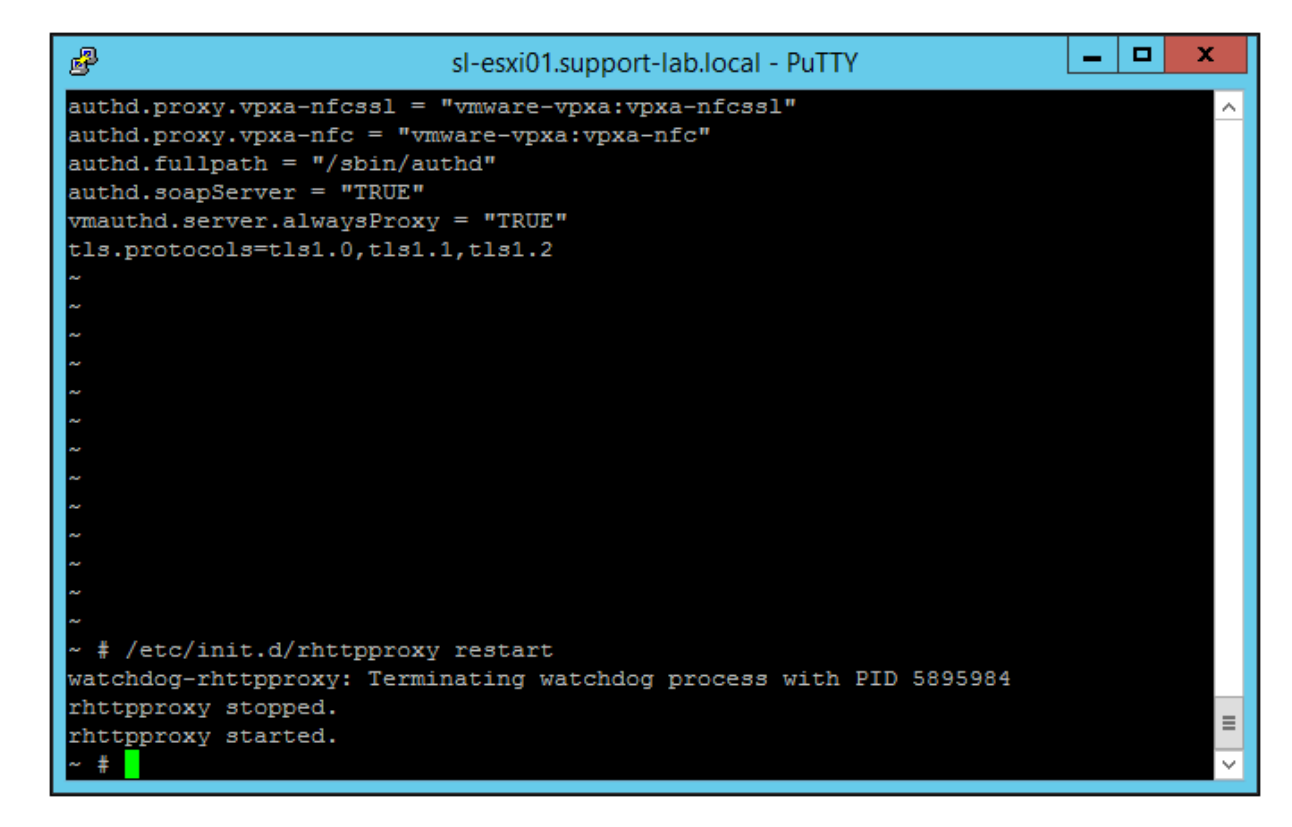

5. After completing these steps, it is advised you go back and stop the SSH service on the ESXi host.

# MSP Knowledgebase

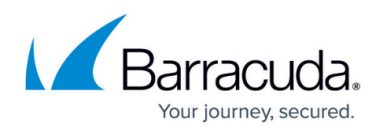

### **Figures**

- 1. enabletlsesxi1.png
- 2. enabletlsesxi3.png
- 3. enabletlsesxi4.png
- 4. enabletlsesxi4.png
- 5. enabletlsesxi5.png
- 6. enabletlsesxi6.png
- 7. enabletlsesxi7revised.png

© Barracuda Networks Inc., 2022 The information contained within this document is confidential and proprietary to Barracuda Networks Inc. No portion of this document may be copied, distributed, publicized or used for other than internal documentary purposes without the written consent of an official representative of Barracuda Networks Inc. All specifications are subject to change without notice. Barracuda Networks Inc. assumes no responsibility for any inaccuracies in this document. Barracuda Networks Inc. reserves the right to change, modify, transfer, or otherwise revise this publication without notice.